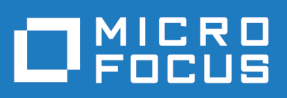

# Atlas 6.0

Release Notes

**Micro Focus The Lawn 22-30 Old Bath Road Newbury, Berkshire RG14 1QN UK http://www.microfocus.com**

**© Copyright 2019 Micro Focus or one of its affiliates.**

**MICRO FOCUS, the Micro Focus logo and MF are trademarks or registered trademarks of Micro Focus or one of its affiliates.**

**All other marks are the property of their respective owners.**

**2019-02-12**

# **Contents**

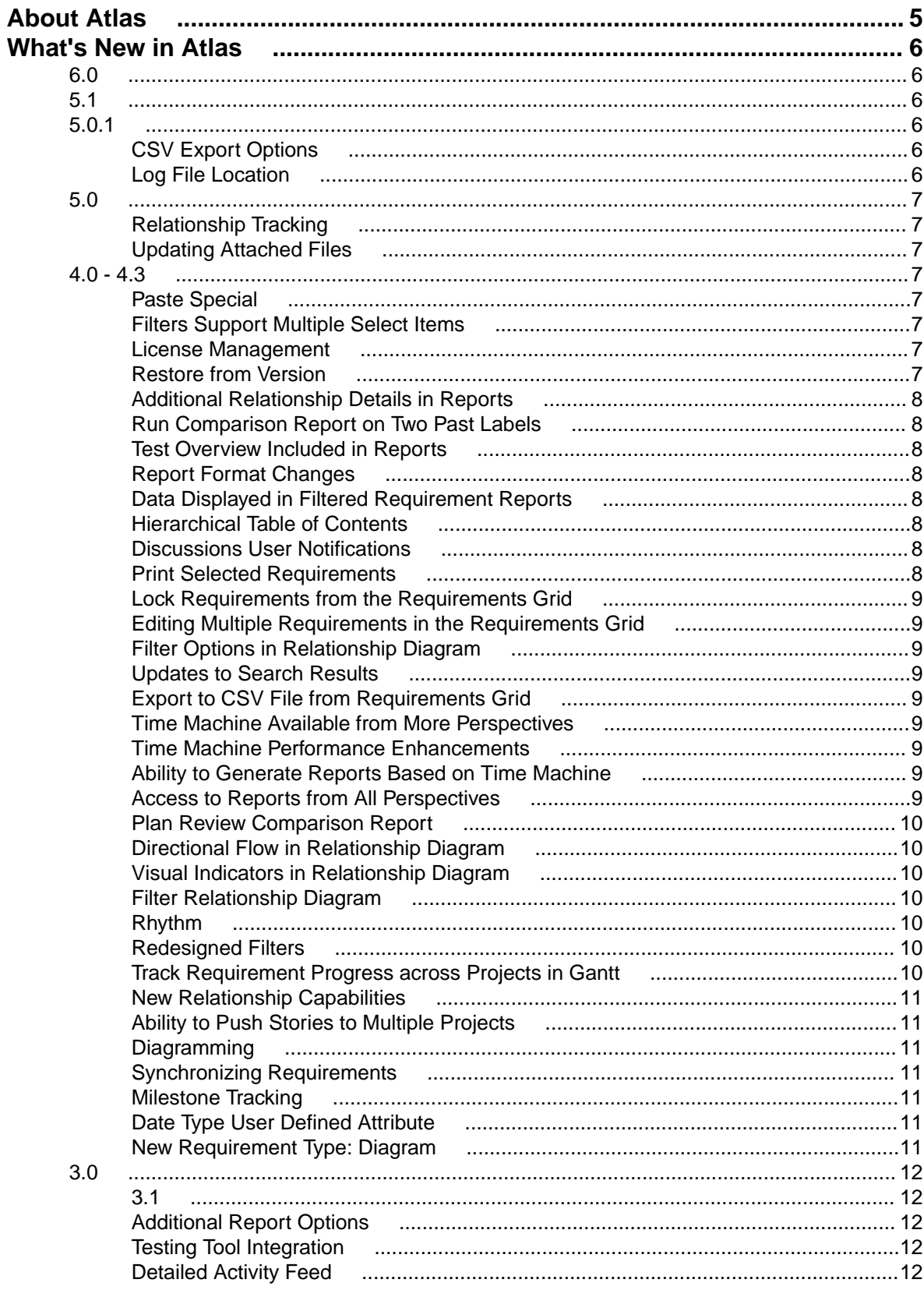

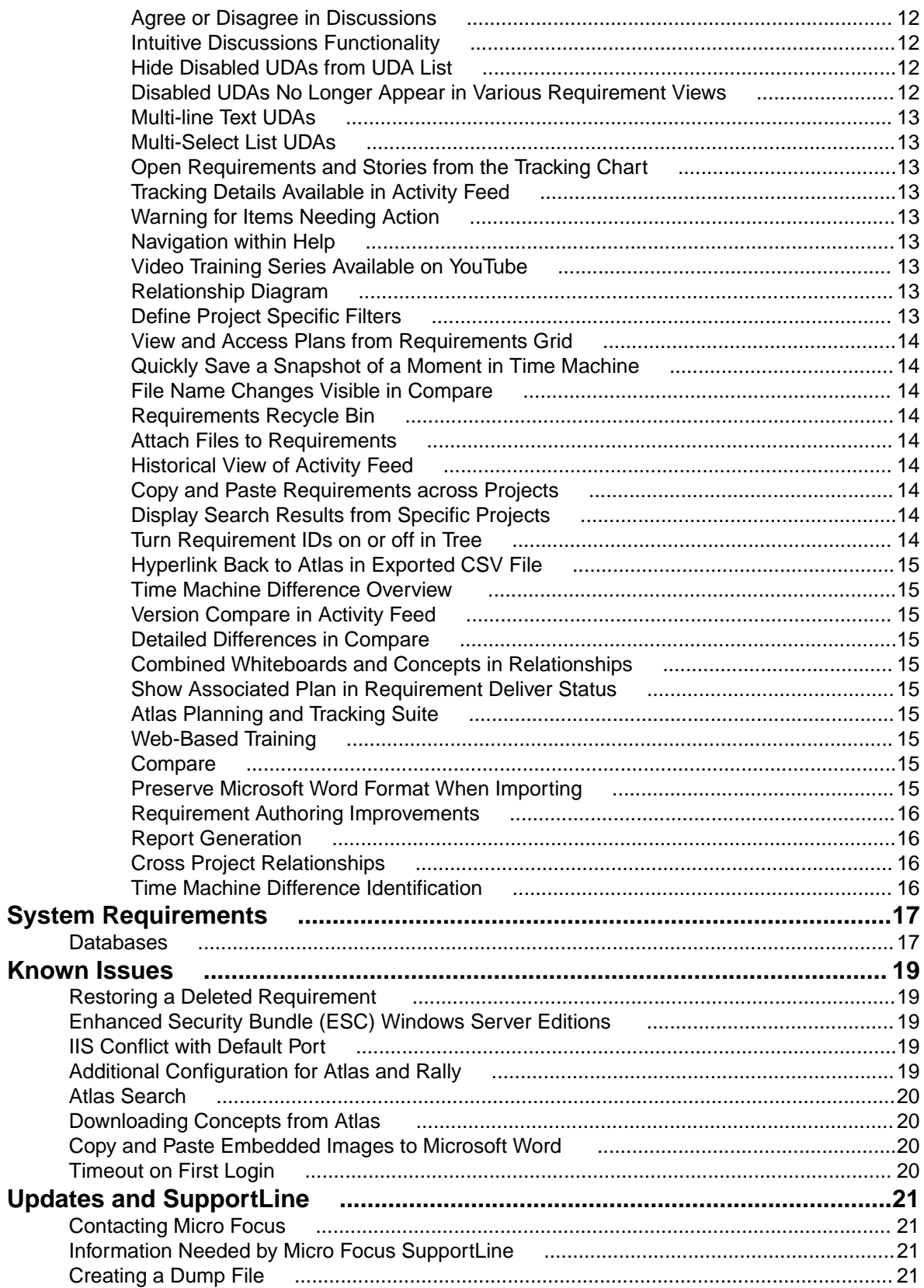

# <span id="page-4-0"></span>**About Atlas**

Atlas is a web-based, lightweight Requirements tool focused on enabling business analysts, product managers, and other Project stakeholders to:

- Easily gather and collaborate their ideas using their favorite media (diagrams, work-flows, pictures, presentations, documents, videos).
- Organize and structure those ideas into well formed requirements.
- Prioritize and plan those requirements into a specific time-frame given their agile teams velocity.
- Track the progress of their agile teams work towards their requirements, independently of their agile tool of choice.

In addition to the *Online Help*, *Installation Guide*, and *Release Notes*, for more information about Micro Focus Atlas, refer to *[Microfocus.com](http://www.borland.com/Products/Requirements-Management/Atlas)* and the *[Microfocus Community](http://community.microfocus.com/borland/define/borland_atlas/)*.

# <span id="page-5-0"></span>**What's New in Atlas**

#### **6.0**

The following are the latest features for Atlas:

- Oracle JRE has been replaced with Azul OpenJDK.
- Atlas now supports password changes forced by the Hub.
- Paste special functionality allows synchronizations to be maintained.

#### **5.1**

The following are the latest features for Atlas:

- Updated user interface and user experience and color scheme.
- **Plan Editor**: Bulk add Requirements to a Plan.
- Reports include list of file Attachments.
- Desktop Notifications for Broadcasted Messages (does not support Internet Explorer, requires HTTPS).
- CSV Export: Choice between Rich Text and Plain Text Descriptions.

#### **5.0.1**

The following are the latest features for Atlas:

### **CSV Export Options**

Atlas now allows you to choose how you want export your CSV **Description** Text in the **Requirements Grid** and tree.

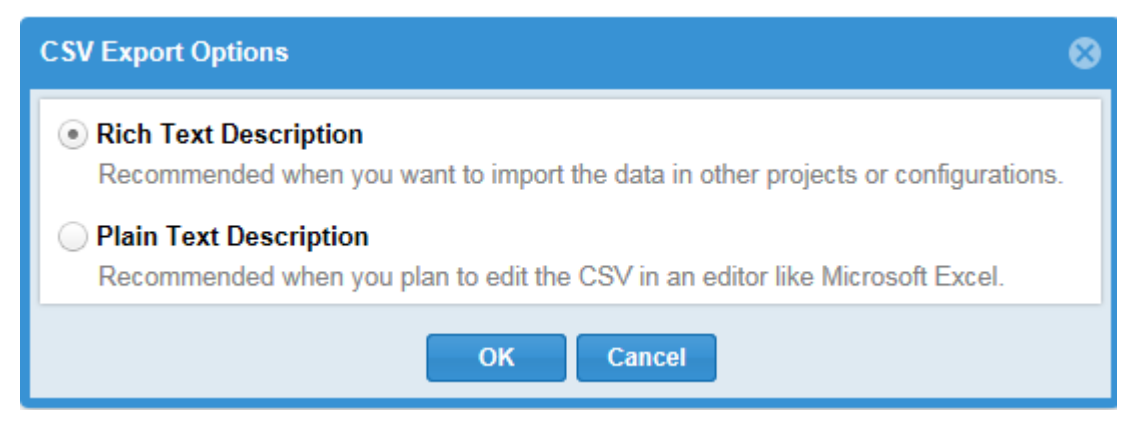

#### **Log File Location**

The log files for Atlas and Rhythm are stored in the following location:

C:\ProgramData\Micro Focus\Atlas

<span id="page-6-0"></span>You can specify a different location in the ALMConfiguration.xml file by entering the following inside the <configuration> element:

```
<atlaslog>
     <dir>C:\path\to\logs</dir>
</atlaslog>
```
**Note:** This applies to all supported operating systems.

#### **5.0**

The following are the latest features for Atlas:

## **Relationship Tracking**

You can now automatically version Requirements when a relationship to other objects (Requirements, Concepts, Plans, Stories) are added/removed. Including these types of actions in version history provides users a greater understanding of changes and their impact across large plans. For example, with version compare users can quickly understand if/when a Requirement was moved out of release scope. This capability also works with manually created Relationships (across Requirements and Agile Stories). For configuration information, refer to the Installation Guide.

### **Updating Attached Files**

When you want to make an edit to a file that is already attached to a Requirement, you can simply download the file  $\Box$ , make the update, and click  $\Box$  to upload/replace the original file.

#### **4.0 - 4.3**

### **Paste Special**

After you have cut or copied your requirement, you can now paste special as child, paste special below, or paste special above. Paste Special allows you to paste with customized options, such as creating relationships, copying relationships, and keeping hierarchical structure.

#### **Filters Support Multiple Select Items**

Filters now support multiple selection items such as UDAs. When selecting the criteria for a multiple select Where clause item, select all required items from the type of criteria listed.

#### **License Management**

Atlas Planning and Tracking Suite now provides the ability for Administrators to manage *Named* licenses per user, in addition to *Concurrent*.

#### **Restore from Version**

At times, you may want to return to previous versions of a Requirement. Restoring a previous version only restores the description, name, and attributes. Relationships, discussions, attachments, and tags are retained from the current version.

#### <span id="page-7-0"></span>**Additional Relationship Details in Reports**

Reports now contain more details regarding Relationships. Details included are Direction, Relationships Type, Status, Item Type, and Name. Additionally for version comparison reports, a column displays at the beginning of the table indicating the type of change.

#### **Run Comparison Report on Two Past Labels**

You can now compare two labels in the Time Machine in a report. The report always compares the most recent label to the older label, regardless of the label you are viewing in Atlas.

#### **Test Overview Included in Reports**

An overview of test results is now and option to include in all reports. Check Test Overview when selecting items to include the report.

#### **Report Format Changes**

This release introduces several enhancements to the report formatting, such as:

- The reports ignore extra returns at the beginning and end of requirement descriptions, reducing the amount of whitespace within each requirement entry. Extra spaces within the text are retained as they are considered part of the author's formatted text.
- Page breaks only occur for top level-requirements, removing gaps and extra page space between related information.

#### **Data Displayed in Filtered Requirement Reports**

When creating a Requirement report with a filter, the report includes the name of the parent, but does not include details if the parent does not meet filter specifications. This gives context to requirement locations within the hierarchy.

Sibling requirements that do not meet the filter specifications do not appear in the report.

#### **Hierarchical Table of Contents**

The generated report table of contents is now in an hirarchical structure that goes five levels deep. Any requirements deeper than five levels are presented on the fifth level in the table of contents.

#### **Discussions User Notifications**

Discussions notifications have been expanded so that users mentioned anywhere in the discussion thread and users participating in the discussion will receive email notifications, if the administrator enabled e-mail notifications.

#### **Print Selected Requirements**

Print Selected Requirements generates a Microsoft Word document of the requirements that you select from the Requirements Tree. It is a quick way to generate a filtered Requirements report from the Define perspective.

### <span id="page-8-0"></span>**Lock Requirements from the Requirements Grid**

When you edit a requirement, the requirement is locked so other users cannot edit. If another user attempts to edit the locked requirement, they receive a message stating that the requirement is locked. If you have customized the Requirements Grid columns to show the **Lock** column, a lock icon appears in the column next to the locked Requirements.

#### **Editing Multiple Requirements in the Requirements Grid**

When there are multiple requirements needing the same edits, the Requirements Grid provides an easy way to select a group of requirements and make the change once. Select the requirements to edit, activate one of the column for one of the requirements, and make the change. All the selected requirements reflect the change.

#### **Filter Options in Relationship Diagram**

You can now filter the Relationship Diagram by Relationship Type, Relationship Status, and Item Type.

# **Updates to Search Results**

Search results are now configurable and resizable

Additionally, an Item Type column is now available, displaying the type of item that matches your search.

### **Export to CSV File from Requirements Grid**

Exporting to a CSV file from the Requirements Grid offers more control over the information included in the exported file than exporting from the Requirements Tree. The exported file maintains the filters, column selection, column order, and sort order of your Requirements Grid.

### **Time Machine Available from More Perspectives**

Time Machine is now available in all perspectives, except Home.

### **Time Machine Performance Enhancements**

Various enhancements to Time Machine improves the performance. For example: a shared Web cache is enabled across the application, allowing faster load times.

### **Ability to Generate Reports Based on Time Machine**

While in a Time Machine view, you can now generate a report based on the view.

### **Access to Reports from All Perspectives**

Reports are now accessible from any perspective.

### <span id="page-9-0"></span>**Plan Review Comparison Report**

Plan Review reports now have the option to create a comparison to Time Label states created in the Time Machine. The report notes items added, items modified, and items deleted. The index notes areas that are modified or unchanged, giving you a quick glance and access to the areas that most interest you.

#### **Directional Flow in Relationship Diagram**

Relationship Diagrams are organized by To and From relationships. When you select a requirement and view the Relationships Diagram, requirements linking to the requirement display on the left of the diagram flowing to the selected requirement. Whereas, requirements linking from the selected requirement display to the right flowing away from the requirement.

#### **Visual Indicators in Relationship Diagram**

Relationship Diagrams have indicators to help determine relationship and status at a glance.

- Green lines indicate an Up-to-Date relationship.
- Red lines indicate a Suspect relationship.
- Orange lines indicate a Deferred relationship.
- Gray, solid lines indicate a parent-child relationship.
- Dashed lines indicate a relationship with an external project (cross-project).
- Solid lines indicate a relationship within the current project.

Additionally, if you hover over the connecting lines, status details appear.

#### **Filter Relationship Diagram**

You can filter the Relationship Diagram to display relationships based on Relationship Type and Relationship Status.

#### **Rhythm**

Rhythm is the new delivery-focused application within the Atlas Planning and Tracking Suite allowing agile teams to breakdown and manage work delivery in agile cadence. Some features include:

- Enables definition and breakdown of program objectives into actionable stories.
- Defines/manages sprints and team releases.
- Collaborate and status with the Team Room's List and Card views.
- Tracks progress against defined dates and payloads.

### **Redesigned Filters**

Filters now open in a separate dialog box that has been redesigned to show filters in a clear, concise, and understandable way. You can view the filter list while creating new filters and make inline edits of a selected filter. Additionally, you can duplicate an existing filter to use its criteria toward a new filter.

#### **Track Requirement Progress across Projects in Gantt**

Atlas offers a new column in the Gantt chart called Projects, enabling you to quickly view the requirement's progress across all projects. Click the Requirement to open the various associated stories and projects.

### <span id="page-10-0"></span>**New Relationship Capabilities**

Relationship types and direction can be defined through the relationship dialog boxes as you step through setting up relationships. This offers more control over the direction and type of relationship while you are creating it or editing it.

Additionally, relationships can be filtered by status in the Relationship tab.

#### **Ability to Push Stories to Multiple Projects**

Atlas now provides the ability to push stories to multiple projects. The Server Administrator creates a Delivery Projects user defined attribute, assigns projects to it, and attaches the UDA to the appropriate Requirement Type. When users push to backlog, a story is added to the projects that were selected in the Delivery Projects UDA.

## **Diagramming**

Atlas now contains native diagramming capabilities that you can use as Concept or Requirement types. The vast *Shapes* library contains the following for standard diagrams: BPMN, UML, Flowcharts, Use Case, Lean Mapping, Process Engineering, SysML, EIP, Cisco, AWS, Azure, and more. For mockups, there are shapes for Windows Applications, Internet Applications, iOS, and Android.

Watch a video to learn how to diagram *[here](https://youtu.be/ba-DObFgRJI)*.

#### **Synchronizing Requirements**

Many times the same Requirements are used for multiple Projects. Atlas provides the ability to reuse requirements by defining them once centrally, and connecting (synchronizing) them with other Projects.

### **Milestone Tracking**

Agile teams move quickly, incrementally adding new capability sprint after sprint. The agile delivery team is dependent on requirement information to assure priorities/expectations are clearly understood upfront. When the project milestone planning (content, priority, purpose, and timing) side is not ready, the delivery team is left to make assumptions to fill in the gaps. This practice can lead to misaligned expectations and rework. Those on the business side need to align their milestone planning with the delivery team's sprints.

Atlas Requirement Date Planning enables Atlas users to define specific definition dates for features, and measure/track against those time-frames. By defining and tracking the project milestones, Atlas users can align their work with the delivery team, assuring business needs are available when requested by engineering.

#### **Date Type User Defined Attribute**

The Date Type User Defined Attribute type allows Administrators to create any date value for their projects.

#### **New Requirement Type: Diagram**

A new *Diagram* Requirement Type allows you to create diagrams instead of text descriptions for your Requirements. The Diagram Requirement Type is designated with a  $\frac{3}{10}$  icon in the Requirement Tree.

#### <span id="page-11-0"></span>**3.0**

#### **3.1**

This release of Atlas includes numerous performances improvements and fixes targeted at enhancing and stabilizing your experience with the Atlas platform.

#### **Additional Report Options**

You can now add or remove page breaks between Atlas artifacts like Requirements and Stories. Additionally, you can choose to include system attributes in your reports.

## **Testing Tool Integration**

Atlas can now connect directly to your testing tool to send and synchronize Requirements. When tests occur, Atlas receives the test execution status in the context of the Requirements. To do this, an administrator will connect your testing tool to Atlas via Micro Focus Connect, and users can use the **Define** and **Track** perspectives to view test execution details.

### **Detailed Activity Feed**

The activity feed is now organized into easy to follows sections with nesting to identify relationships. At a glance, you can view changes to your items, track status on Requirements and Stories, and view warnings that highlight items that Atlas has identified may need action.

#### **Agree or Disagree in Discussions**

With the new Agree or Disagree buttons, you no longer have to reply to a discussion to express your

opinion on a topic. Quickly click (Agree) or (Disagree) button next to the user's comment. After the team has come to a resolution, contributors can close the discussions as Approved or Rejected.

#### **Intuitive Discussions Functionality**

Discussions are now organized by topic with replies nested below the associated topics. Collapsed topics contain details of last time or date updated, participant names, topic title, description, and approve or reject status. Additionally, clicking GoTo on a discussion from the Activity Feed with open the discussion in the exact position of the new item.

## **Hide Disabled UDAs from UDA List**

With a click of a checkbox, you can now hide disabled UDAs from the UDA list in the Administrator Tool, making it easy to find the relevant UDAs for your Project.

#### **Disabled UDAs No Longer Appear in Various Requirement Views**

When disabling an UDA in the Administrator Tools, the UDA no longer appears in such areas as the Requirement Grid and the Attributes tab.

## <span id="page-12-0"></span>**Multi-line Text UDAs**

You can create multi-line text fields for a UDA. All attributes over 50 characters long will render a multi-line text box.

## **Multi-Select List UDAs**

Administrators now have the ability to create lists with multiple selections. Choose **List - Multi Select** data type in the Administrator Tool to create the new list.

#### **Open Requirements and Stories from the Tracking Chart**

You may want to view the details of a requirement or a story while viewing the Tracking chart. Click the icon next to the requirement or story and the item will open in a new browser tab.

## **Tracking Details Available in Activity Feed**

When you first log in, you can quickly view tracking details on the latest changes right in your Activity feed. Plan names are displayed with the Requirement or story, as is status details, and pie chart.

#### **Warning for Items Needing Action**

Check the **Warning** checkbox in the Activity feed to find items that require action, such as items with no relationships.

#### **Navigation within Help**

Access the Atlas Online Help from anywhere in Atlas with the Information icon. Choose Atlas Context Help to open help relevant to the perspective you are currently using or access the Atlas Online Help to view all topics. The Atlas Online Help contains a table of contents, index, and search, making navigating to any topic convenient and easy.

#### **Video Training Series Available on YouTube**

View the Atlas video training series on *[YouTube](https://www.youtube.com/playlist?list=PLRJyXRpZ9YCysawFIpODv4r1SjlZtbTrW)*.

## **Relationship Diagram**

The new Relationship Diagram provides a graphical representation of the relationship between items, allowing you to visualize the relationships for a requirement. It displays not only the top-level relationships, but also allows you to click and follow relationships further down the hierarchy.

#### **Define Project Specific Filters**

As you interact with many Projects, you want to define filters that are Project specific. This release provides the ability to define filter specific to each Project, making you results list manageable and succinct.

#### <span id="page-13-0"></span>**View and Access Plans from Requirements Grid**

The new Plan column in the Requirements Grid allows you to see if a Requirement has been added to a Plan(s). Selecting the plan from the Requirements Grid or the **Plans for Requirement** dialog, opens the plan in view mode. Additionally, you can add the Requirement to a Plan or remove the Requirement from a plan all within the **Plans for Requirement** dialog.

#### **Quickly Save a Snapshot of a Moment in Time Machine**

The new Save feature in Time Machine allows you to quickly save the moment you are viewing.

#### **File Name Changes Visible in Compare**

When comparing versions, file changes are available in the Files field of the attributes. The comparison tracks when files are added, removed, or names have changed.

#### **Requirements Recycle Bin**

Retrieve recently deleted requirements from the Recycle Bin. The Recycle Bin displays the last 50 deleted requirements. To ease your search, use **Find Requirements** or select a month and year to display only the Requirements meeting your criteria. Click the Retrieve icon to replace the requirement within the tree.

#### **Attach Files to Requirements**

You can attach any file type to your Requirement. While in the Define perspective, open your Requirement, click the Attachment tab, and browse to your file.

#### **Historical View of Activity Feed**

Choose a date to view the Activity Feed at any point in the past for that Project, allowing you to quickly view past changes.

#### **Copy and Paste Requirements across Projects**

You may have requirements in one project that you'd like to reuse in another. However, you don't want to reuse all requirement so an import and export would require too much pruning work to be efficient. Atlas allows you to copy your selected requirements across projects with a simple copy and paste. Requirement and Project IDs are copied, but Relationships and child Requirements do not copy and paste with the selected Requirements.

### **Display Search Results from Specific Projects**

You can now display search results from all projects, current project, or specific projects. This provides manageable sized search results and allows you to search in projects of interest to you.

#### **Turn Requirement IDs on or off in Tree**

With a simple click of a button, you can view Requirement IDs in the Tree View.

## <span id="page-14-0"></span>**Hyperlink Back to Atlas in Exported CSV File**

Atlas provides a link to each original requirement in the last column of the exported CSV file. Copy and paste the link into a browser to navigate back to the requirement in Atlas.

#### **Time Machine Difference Overview**

The Time Machine in the Tracking perspective uses Atlas's version capability to allow you to view historical delivery data. The Difference Overview panel helps you quickly understand the true changes that have occurred over time across the integrated tools.

#### **Version Compare in Activity Feed**

You can now view version comparisons of Requirements and Stories on the Activity feed.

#### **Detailed Differences in Compare**

For easy identification of changes, Compare provides detailed differences highlighting description changes in color when comparing versions of Requirements and Stories.

#### **Combined Whiteboards and Concepts in Relationships**

When adding Relationships, Whiteboards and Concepts are combined on one tab. You can now see to which Whiteboard the concepts belong instead of seeing a long list of concepts.

### **Show Associated Plan in Requirement Deliver Status**

While in a Requirement, you can quickly view the associated Plan. If there isn't an associated Plan, you can click the field and select a Plan right within the Requirement. Additionally, you can click the Plan in the Delivery Status of the Requirement and you can open it. If the requirement is in multiple plans, the Deliver Status states "Multiple." Click **Multiple** to show a menu that allows you to choose the plan to open.

### **Atlas Planning and Tracking Suite**

Atlas, Atlas Hub, Micro Focus Connect and StarTeam Agile are now installed together as part of the new **Atlas Planning and Tracking Suite**.

#### **Web-Based Training**

Use the following link to order the new, free Atlas web-based training. Order it *[here](http://trainingstore.microfocus.com/catalog.php?category=34)*!

#### **Compare**

The *Compare* feature allows you to select two assets of the same type and compare the changes in the fields between the two different versions.

You can compare versions of Requirements and Stories.

#### **Preserve Microsoft Word Format When Importing**

When importing Microsoft Word documents as requirements, Atlas preserves tables, bulleted and ordered lists, font colors, and formatting.

#### <span id="page-15-0"></span>**Requirement Authoring Improvements**

With this release, there are several usability improvement with Requirement authoring, including: (1) Improved image resizing, (2) Drag and drop images within the Requirement Editor, (3) Paste images directly in Google Chrome, (4) Indicate spelling errors for misspelled words, and (5) Press Ctrl+Click on the misspelled word to enable the built in browser context menu with spelling suggestions.

### **Report Generation**

A Microsoft Word-based report generation capability that allows for the creation of detailed requirement, plan and tracking reports. Report scope can be narrowed down using either filters or generated for full projects. Each report can optionally include Attributes, Relationships, Tags, Discussions and Delivery Tracking data.

#### **Cross Project Relationships**

Relationship management has been extended to provide the ability to create relationships across projects. This enables users to accurately represent the complex dependencies that exist in large projects.

### **Time Machine Difference Identification**

The **Time Machine** allows users to view delivery status at an historic plan date/time. The newly added **Difference** view enables users to understand date and scope changes quickly and in detail.

# <span id="page-16-0"></span>**System Requirements**

Atlas has the following system requirements:

#### **Server**

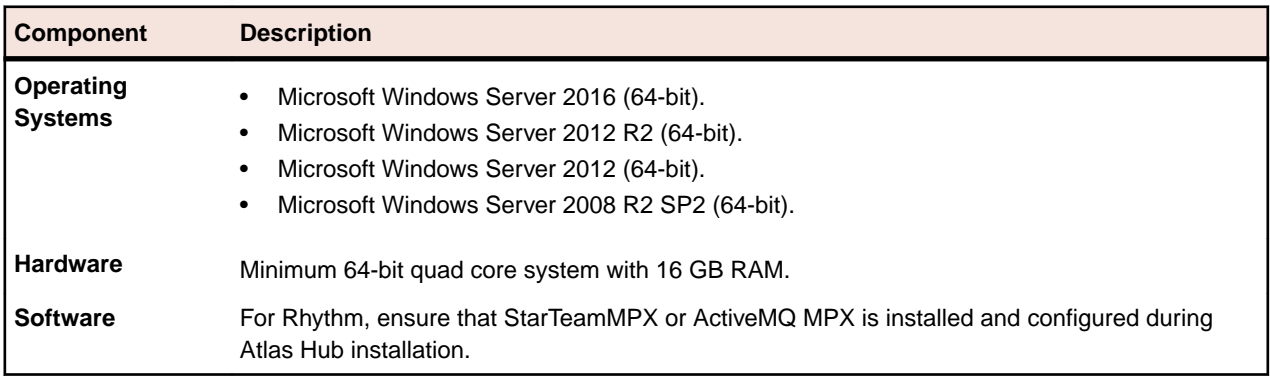

#### **Client**

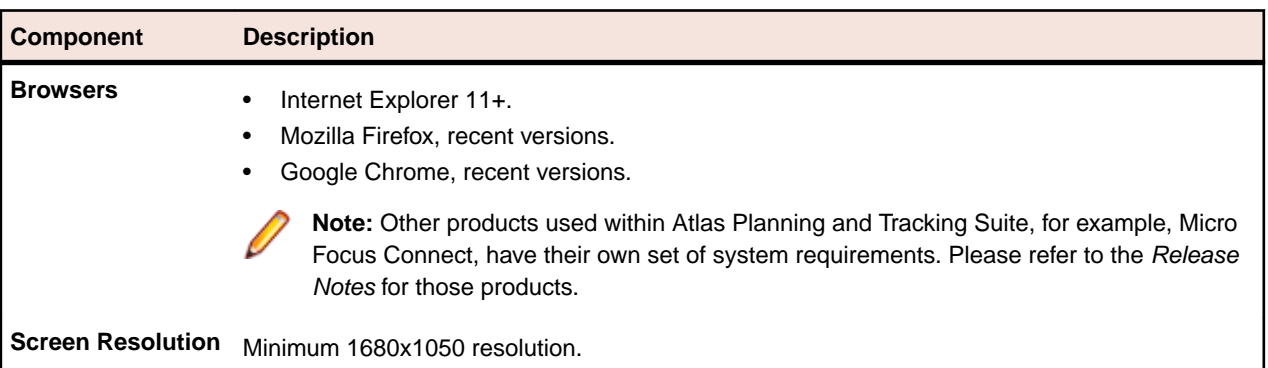

#### **Databases**

Atlas Hub is a server application installed with Micro Focus Atlas. It contains the database that Micro Focus Atlas uses. Atlas Hub supports both 32-bit and 64-bit databases. The following databases have been tested and are supported:

- Microsoft SQL Server 2016
- Microsoft SQL Server 2014
- Microsoft SQL Server 2012 Express
- Microsoft SQL Server 2012 SP1
- Microsoft SQL Server 2008 Express R2
- Microsoft SQL Server 2008 Express
- Microsoft SQL Server 2008 R2 SP2
- Microsoft SQL Server 2008 SP3
- Oracle Database 12c version 12.2
- Oracle Database 12c version 12.1.0.2.0
- Oracle Database 11g R2
- PostgreSQL 9.6

• PostgreSQL 9.3

**Important:** Never modify database contents or vault files other than through the Atlas Hub client or the Server Administration Tool. Direct database manipulation is unsupported.

#### **Database User and Password**

The PostgreSQL database server installed by default with Atlas Hub has two default users created:

- Admin user = postgres
- Superuser = Borland\_Login

The password for both is Borland\_123.

When you use the default PostgreSQL database, you will be asked for a **System Password**. It is the same as the Admin user password, Borland\_123.

# <span id="page-18-0"></span>**Known Issues**

This section identifies known issues in Micro Focus Atlas.

#### **Restoring a Deleted Requirement**

Restoring a deleted Requirement that was the remote end of a cross project relationship causes a runtime error.

Refreshing the **Define** view (via browser refresh or navigate away and return to **Define**) will update the Requirement tree and the restored Requirement will be at the root level. Relationships are not restored for the Requirement. The relationships will need to be manually restored.

The remote end of a cross project relationship is the end that is not in the project in which the relationship is created.

#### **Enhanced Security Bundle (ESC) Windows Server Editions**

If Atlas does not show the login dialog after installation on Window Server 2008, 2012 or 2012 R2, there may be an issue with ESC.

You can disable ESC using the Administrator tools. For more information, go to *[https://](HTTPS://TECHNET.MICROSOFT.COM/EN-US/LIBRARY/CC775800%28V=WS.10%29.ASPX) [technet.microsoft.com/en-us/library/cc775800%28v=ws.10%29.aspx](HTTPS://TECHNET.MICROSOFT.COM/EN-US/LIBRARY/CC775800%28V=WS.10%29.ASPX)*.

#### **IIS Conflict with Default Port**

If after installation, the Atlas Apache server fails to start, check if there is an IIS Server running. It may be listening on port 80. The installer prompts the user if IIS should be stopped as a service. If a user clicks **Next** without stopping the IIS service, the Apache server fails to start.

#### **Additional Configuration for Atlas and Rally**

When using Atlas with Micro Focus Connect for CA Agile Central, you may want to modify the Micro Focus Connect configuration for *Story* property mappings.

- **1.** Edit the CA Agile Central connector configuration using Micro Focus Connect Web.
- **2.** Edit the Story mappings:
	- a) Delete the default mapping for Release.
	- b) Add a Type Mapping.
		- **Rally Type**: HierarchicalRequirement
		- **Atlas Hub Type**: Story
	- c) Add a field Mapping
		- **Rally Field**: Release
		- **Direction**: Bi-Directional
		- **Atlas Hub Field**: Usr\_Release

#### <span id="page-19-0"></span>**Atlas Search**

When installing Atlas and the hub on the same machine, the <hostname> element in your ALMConfiguration.xml might be set to **localhost**. If it is, Atlas Search will not work. To fix this, change <hostname> to the actual network name for the machine.

#### **Downloading Concepts from Atlas**

When you open a concept via QuickLook, you can view it inline if it is an image, notes, and PDF. For other types, you see a message: "This concept can't be viewed within Atlas. You can download it instead." The phrase "download it instead" is a hyperlink.

Click on the hyperlink. The browser will open a new tab and one of two things will happen:

- **1.** The browser will try to render it, if it can. It may be possible depending on the plugins you have or the Browser configuration.
- **2.** If it can't render it, it will open a "Save As" dialog, allowing you to save the file anywhere on your computer.

If you want to download the file but the browser renders it in the new tab, right-click **download it instead** and choose **Save Link As** (Firefox and Chrome) or **Save target as** (Internet Explorer). A **Save As** dialog appears.

#### **Copy and Paste Embedded Images to Microsoft Word**

When there are images in a Requirement **Description** (or anywhere that the HTML editor is used), if the image is *linked*, it works as expected. You can copy and paste into Microsoft Word, and the image shows up as long as the link it points to is accessible.

However, if the image is *embedded*, doing a paste from Microsoft Word does not include the image. This is standard for Microsoft Word. It does not decode the embedded image. To paste the embedded image in Microsoft Word, select **Paste Special…**, then choose **Device Independent Bitmap**. Microsoft Word will decode the image and paste it properly.

#### **Timeout on First Login**

Occasionally after starting the server, Atlas times out on the very first login. Data caching on the first access takes a long time and causes Atlas to time out. The timeout does not indicate a serious problem, and you are able to login subsequently without problems.

# <span id="page-20-0"></span>**Updates and SupportLine**

Our Web site gives up-to-date details of contact numbers and addresses.

#### **Contacting Micro Focus**

Micro Focus is committed to providing world-class technical support and consulting services. Micro Focus provides worldwide support, delivering timely, reliable service to ensure every customer's business success.

All customers who are under a maintenance and support contract, as well as prospective customers who are evaluating products, are eligible for customer support. Our highly trained staff respond to your requests as quickly and professionally as possible.

Visit *<http://supportline.microfocus.com/assistedservices.asp>* to communicate directly with Micro Focus SupportLine to resolve your issues, or email supportline@microfocus.com.

Visit Micro Focus SupportLine at *<http://supportline.microfocus.com>* for up-to-date support news and access to other support information. First time users may be required to register to the site.

#### **Information Needed by Micro Focus SupportLine**

When contacting Micro Focus SupportLine, please include the following information if possible. The more information you can give, the better Micro Focus SupportLine can help you.

- The name and version number of all products that you think might be causing an issue.
- Your computer make and model.
- System information such as operating system name and version, processors, and memory details.
- Any detailed description of the issue, including steps to reproduce the issue.
- Exact wording of any error messages involved.
- Your serial number.

To find out these numbers, look in the subject line and body of your Electronic Product Delivery Notice email that you received from Micro Focus.

#### **Creating a Dump File**

If reporting a protection violation you might be asked to provide a dump ( .dmp) file. To produce a dump file you use the Unexpected Error dialog box that is displayed when a protection violation occurs. Unless requested by Micro Focus SupportLine, leave the dump setting as Normal (recommended), click **Dump**, then specify a location and name for the dump file. Once the dump file has been written you can email it to Micro Focus SupportLine

You may also be asked to provide a log file created by the Consolidated Tracing Facility (CTF) - a tracing infrastructure that enables you to quickly and easily produce diagnostic information detailing the operation of a number of Micro Focus software components.

# **Index**

#### **A**

Atlas about [5](#page-4-0)

#### **C**

contact information [21](#page-20-0) Customer Care [21](#page-20-0)

#### **D**

database support [17](#page-16-0) downloads [21](#page-20-0)

#### **L**

log file location [6](#page-5-0)

#### **P**

product support [21](#page-20-0) Product Support [21](#page-20-0)

#### **S**

serial number [21](#page-20-0) SupportLine [21](#page-20-0)

#### **W**

WebSync [21](#page-20-0) works order number [21](#page-20-0)